# Centralized Reporting System (CRS) Migrated Data FAQ

#### Q1: Why are we switching from ORS to CRS?

A: CRS was designed to provide a simpler, more user-friendly reporting user interface, that works quickly, and is scalable as more data is added to it. CRS offers the ability to view students' actual responses (for Interim tests), something that was not possible in ORS. CRS was also designed to be more accessible by different devices, including mobile phones.

#### Q2: How do I view summative data from a prior year in CRS?

A: Change the reporting time period to view test results from a prior year.

From the **My Settings** menu in the banner, choose **Change Reporting Time Period**. The *Change Reporting Time Period* window appears.

Figure 1. Expanded My Settings Menu and Change Reporting Time Period Window

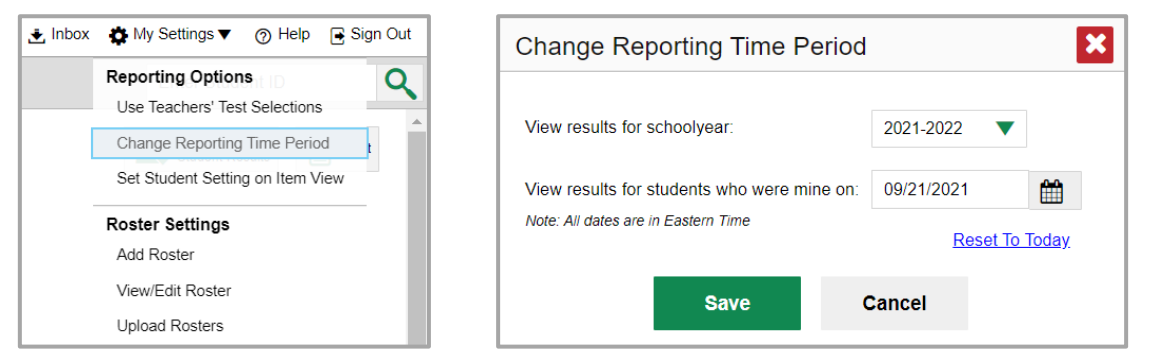

<span id="page-0-0"></span>2. From the school year drop-down list, select a school year for which you want to view test results (se[e Figure 2\)](#page-0-0). When you set a school year for which to view tests, CRS will show data for test opportunities completed *in the selected school year*.

Figure 2. Change Reporting Time Period: View Results for School Year

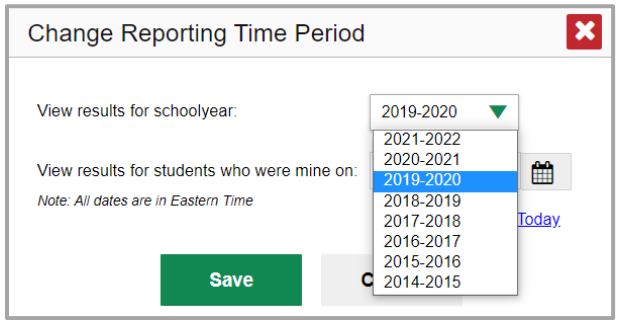

**3.** In the *View results for students who were mine on* field, use the calendar tool to select a date, or enter it in the format  $mm/dd/yyyy$  (see [Figure 3\)](#page-1-0). You will be viewing all the students who were associated with you on that date, and only those students.

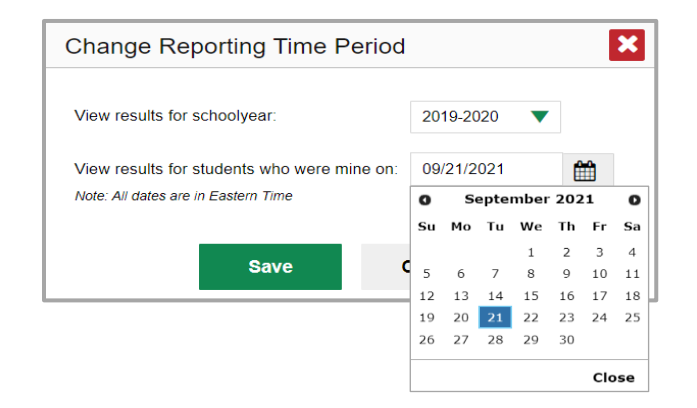

#### <span id="page-1-0"></span>Figure 3. Change Reporting Time Period: Students Who Were Mine On

**4.** Click **Save**. All reports are now filtered to show only data for the selected school year and date. To look at results from a different school year, select a different school year, input a new date, and click **Save**.

## Q3: Which date do I put into the "View results for students who were mine on" field?

A: To view your current students' past performance, keep the date set to today. Students will be displayed in their current school, not the school they were in when they tested in the prior year.

To view the performance of your former students, set the date to a day when those students were associated with you. The last day of a prior year test window is usually a good date to use. In this case, students will be displayed in the school in which they tested.

#### Q4: Why don't I see summative data for the 2020-21 school year in CRS?

A: 2020-21 data are not available in CRS. Districts and schools have access to data for all students who participated in Spring 2021 state summative assessments on the ODE secure website. Assessment data are available in the ODE Accountability Warehouse Extract, Secure Assessment Reports and Student Centered Staging applications. Please contact your Regional [ESD Partner](https://www.oregon.gov/ode/educator-resources/assessment/Documents/esdpartners.pdf) for help with accessing data in these applications and accessing 2020-21 scores.

#### Q5: Can I create rosters to view only my current classes?

A: TAs, STCs, and DTCs can add, edit, and delete classes (rosters). You can create new classes (rosters) from students associated with your school or district.

<span id="page-2-0"></span>**1.** From the **My Settings** menu in the banner, select **Add Roster** (see [Figure 4\)](#page-2-0). The *Roster Manager* window appears, showing the Add Roster form.

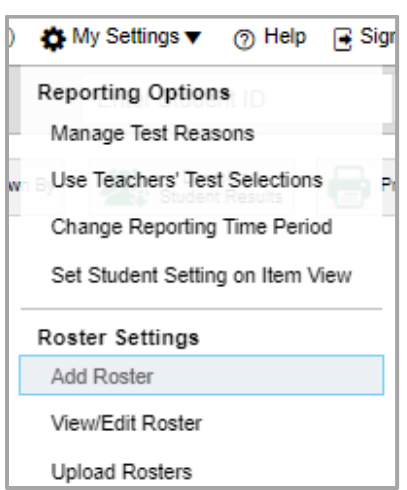

Figure 4. Expanded My Settings Menu

**2.** Follow the prompts to add students to the roster. See th[e CRS](https://osasportal.org/resources/manuals-and-user-guides/reporting-system-user-guide) User Guide on th[e OSAS](https://osasportal.org/)  [Portal](https://osasportal.org/) for step-by-step instructions and screen shots.

#### Q6: What do the proficiency percentages represent in CRS?

A: The proficiency percentages for your district and school represent the percentage of students who earned a proficient score during that school year, out of the total number of students who took the test that school year. For high school ELA, Math and Science, this includes 11<sup>th</sup> and 12<sup>th</sup> grade students who took the test in the given school year, as well as any  $10^{th}$  grade students who Targeted Up in the given school year. Students who took the test in a prior year are not included in this calculation.

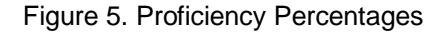

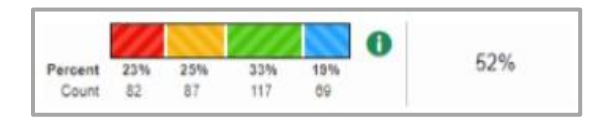

To disaggregate the proficiency percentage by student grade, use the Breakdown By button.

#### Figure 6. Breakdown By Button and Breakdown Attributes Pop-Up

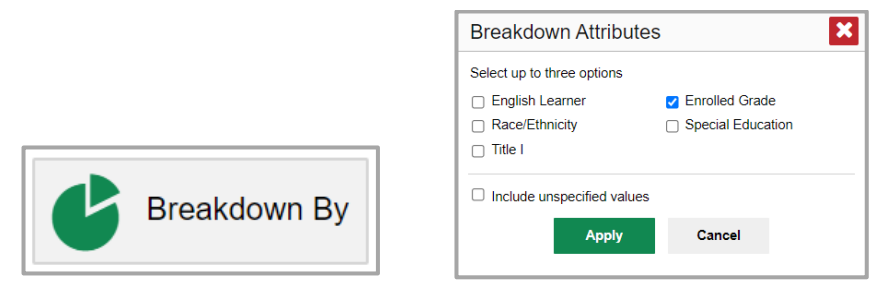

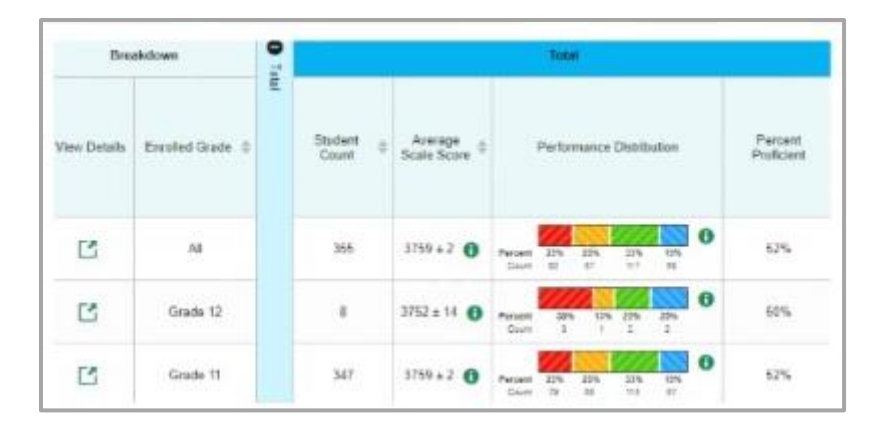

Figure 7. Proficiency Percentages Broken Down by Grade

# Q7: How are results for students tested in attending vs their resident district handled in CRS?

A: In the past in ORS, results were only reported under a student's resident district. In CRS, results are reported under both the student's attending district and the resident district, and will contribute to aggregates in both locations.

# Q8: Is there anything else I need to be aware of when I look at prior year data in CRS?

A: When viewing or working downloaded claim and target data from CRS, be aware that the claims and targets may appear in a different order in CRS than they did in ORS. If you have a district or school template that you are working with, you may need to manipulate the downloaded data to make sure it matches the desired format before uploading it into your template or external system.

## Q9: Where can I access the CRS User Guide?

A: You can access the [CRS User Guide](https://osasportal.org/resources/manuals-and-user-guides/reporting-system-user-guide) and [CRS Quick Guide](https://osasportal.org/resources/manuals-and-user-guides/reporting-system-quick-guide) on the [OSAS Portal.](https://osasportal.org/)

## Change Log

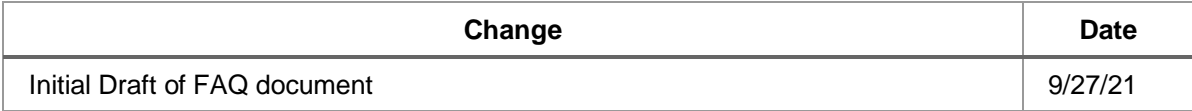

For additional information and assistance, contact the OSAS Helpdesk. The Helpdesk is open 7:00 a.m. to 5:00 p.m. PT (except holidays or as otherwise indicated on the OSAS portal).

**Toll-Free Phone Support**: 1-866-509-6257 **Email Support**: osashelpdesk@cambiumassessment.com